# **System Requirements**

- Pentium 1 Gigahertz (GHz) processor or faster
- At least 1GB of RAM
- At least 2GB of available space on the hard disk
- USB 2.0/3.0

#### **software only supports the following operating systems:**

- Microsoft Windows Vista
- Microsoft Windows 7
- Microsoft Windows 8
- Microsoft Windows 10

If your Windows does not contain the corresponding service pack version, please perform a Windows update first.

### **Installing the Software**

- 1. Insert the installation CD-ROM into your computer
- 2. The menu will be opened automatically (if installation doesn't start immediately, double-click Setup.exe in your CD-ROM directory).

## **Using the Software**

#### **1. Interface and basic functions**

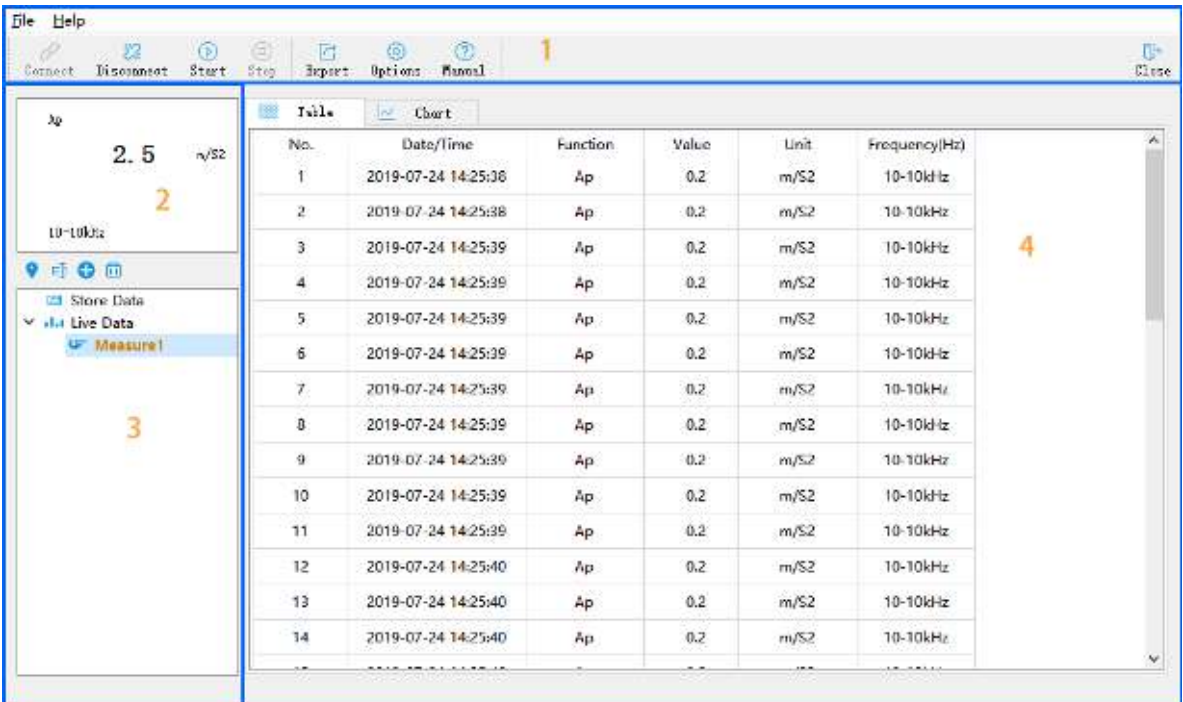

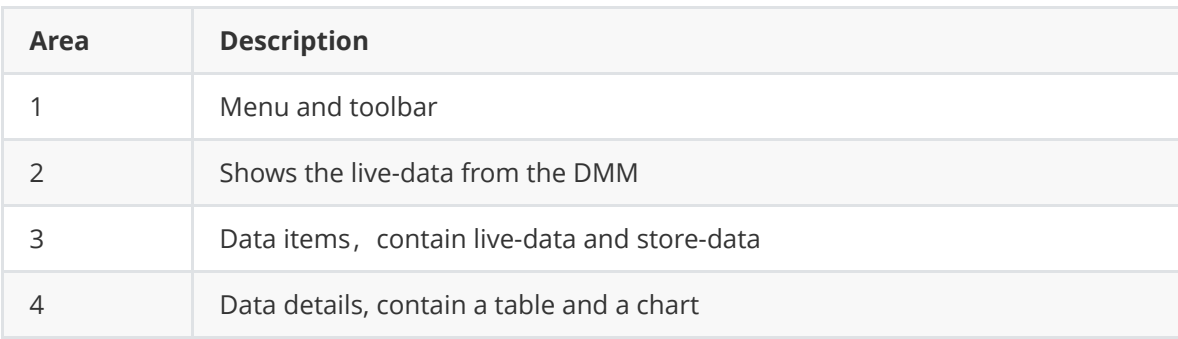

#### **2. Get live-data**

Make sure the meter and computer are connected via a USB cable

1. Click the  $\frac{1}{2}$  connect and the software will attempt to connect to the meter

2. Click the  $\frac{1}{\text{Start}}$  and the software will get data from the meter

- 3. Live-data will be displayed in area 2
- 4. Data details will be saved in the form of tables and charts.

#### **3. Get Store-Data**

1. The stored-data will be saved in the "Store Data" item.

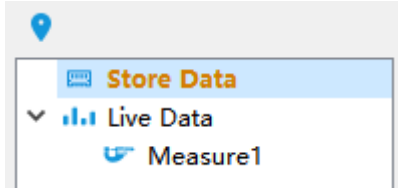

1. Click the

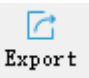

2. Select the export project as needed. If you export to PDF, you can select a scene picture.

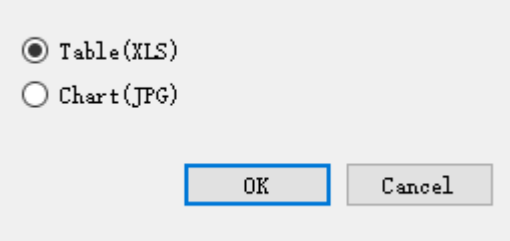

3. Input file name

#### **5. Setup software**

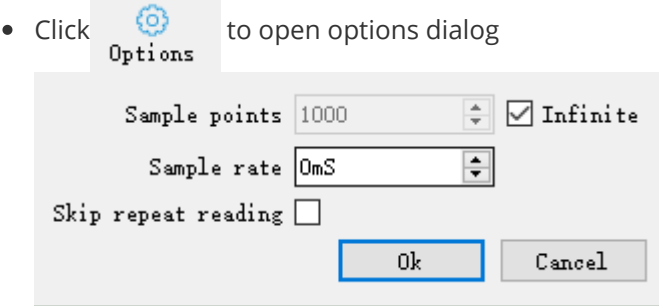

- o "Sample Points": Set the number of sampling points. If "Infinite" is checked, the number is unlimited
- "Sample rate": Set the sampling rate. If the set rate is greater than the actual rate, the actual rate will prevail; if set to 0, the actual rate will be sampled
- "Skip repeat reading": If checked, the same sample value as the previous one is not recorded

#### **6. Item operation**

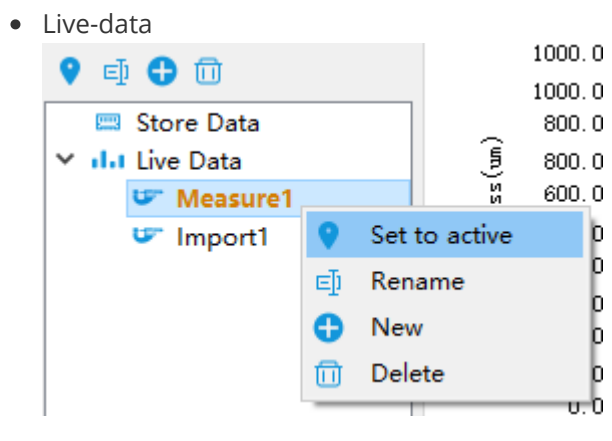

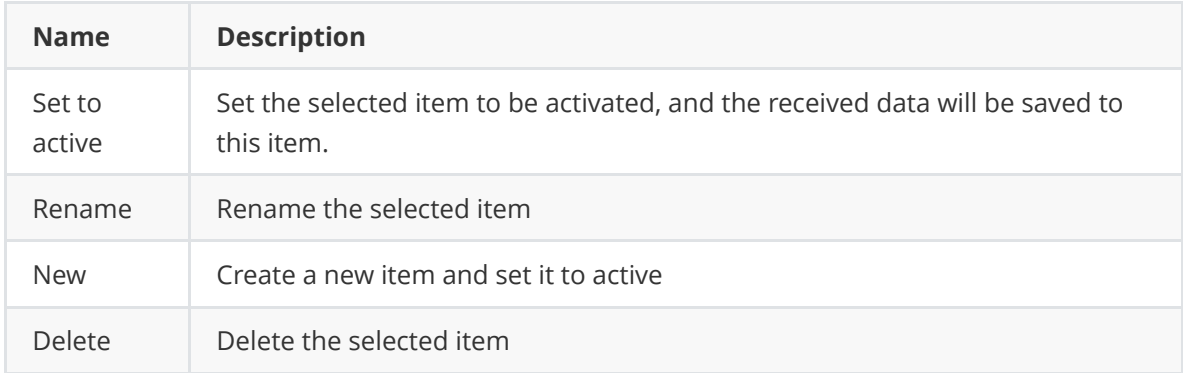

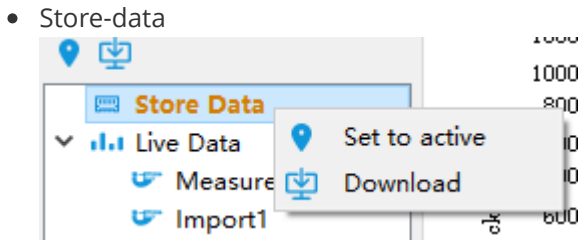

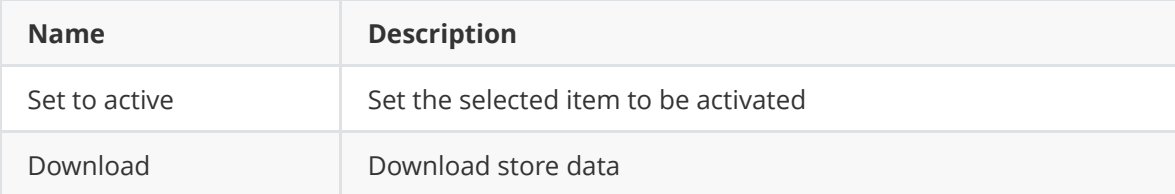

### **7. Get help**

• Click  $\bigcirc$  to open the "Software user manual"